## **Créer un point de restauration système**

## **Date de dernière mise à jour : 27/06/2007 à 19:36**

Source : http://www.vulgarisation-informatique.com/creer-point-restauration.php.

Distribution interdite sans accord écrit d'Anthony ROSSETTO (http://www.vulgarisation-informatique.com/contact.php)

Créer un point de restauration système permet, le cas échéant, de revenir à une configuration telle qu'elle se trouve au jour où le point à été créé.

Nous aurons besoin de l'outil de Windows disponible ici :

## **Menu démarrer/programmes/accessoires/outils système/restauration système**

Voici l'écran d'accueil du programme :

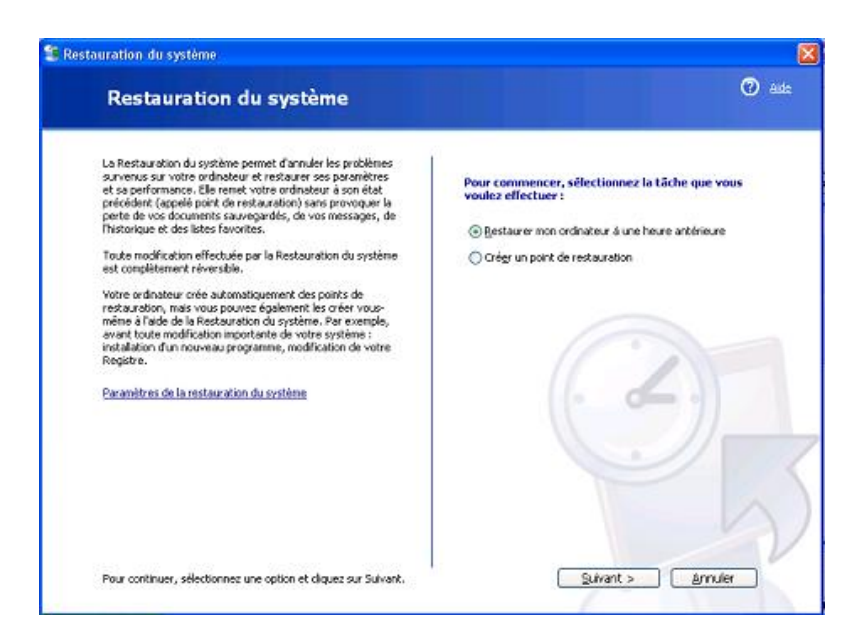

Trois options sont disponibles. Celle qui nous intéresse est 'Créer un point de restauration'. Sélectionnez cette option et cliquez sur suivant.

Une autre page apparaît. Vous devez entrer une description de la restauration. Entrez une description et cliquez sur créer. Un descriptif s'affiche. Cliquez ensuite sur démarrage, puis annuler. Votre point de restauration à été créé. Il vous servira par la suite à restaurer votre système tel qu'il est maintenant.

Source : http://www.vulgarisation-informatique.com/creer-point-restauration.php. Distribution interdite sans accord écrit d'Anthony ROSSETTO (http://www.vulgarisation-informatique.com/contact.php)